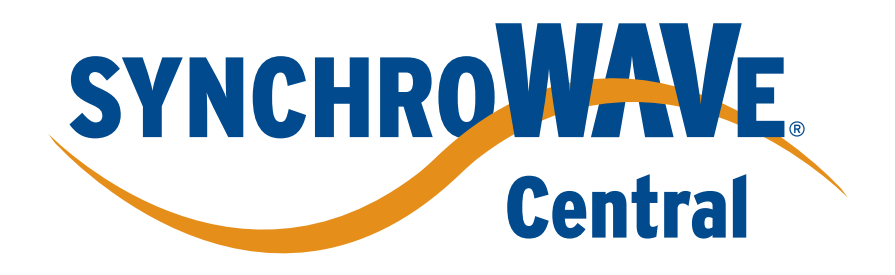

# **Quick-Start Guide**

SEL-5078-2SYNCHROWAVE CentralVisualization and Analysis Software

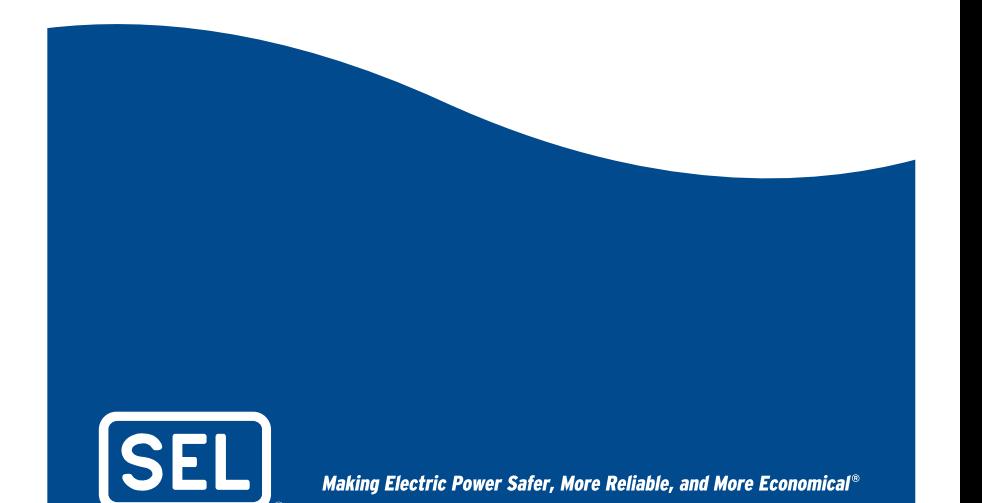

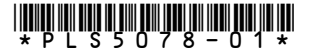

© 2011—2012 by Schweitzer Engineering Laboratories, Inc. Date Code 20121212

#### **Welcome**

Congratulations on your purchase of SEL SYNCHROWAVE Central visualization and analysis software. This overview will help you get started using the software, and it includes information about licensing, installation, and support.

## **Licensing**

SYNCHROWAVE Central requires a license authorization code (LAC) number that is printed on the case label and on the face of the application CD-ROM. Please note this LAC number; it will be used after installation.

To purchase additional licenses, please contact your local SEL sales representative.

#### **Installation Overview**

Run the installation executables on the computer where you want the SYNCHROWAVE Historian and Services to reside. This is most likely a main server computer that is accessible by multiple individuals in your group, and is able to run continuously in order to archive received PMU data as they arrive.

For single-user applications, you may install SYNCHROWAVE Historian and Services on the same computer or laptop that also runs the web browser for viewing data. For laptop installation, note that no data are archived when the laptop is turned off.

SYNCHROWAVE Historian.

- ➤ Installer file name: SEL SYNCHROWAVE Historian Setup.exe
- $\blacktriangleright$  The installer automatically installs Microsoft<sup>®</sup> .NET 4.0, if required.

SYNCHROWAVE Services.

- ➤ Installer file name: SEL SYNCHROWAVE Services Setup.exe
- ➤ The installer automatically installs Microsoft IIS Express, if required.

If you have an existing version of SYNCHROWAVE Historian or Services, please uninstall it first, using the appropriate feature of Microsoft Windows®.

It is not always necessary to change (uninstall/install) both SYNCHROWAVE Historian and Services. This is only needed if a new version has been released. The instruction manual lists which applications have new versions.

After installation, please close, then open, any SYNCHROWAVE Central web browsers that were open during the install.

Installation steps (the drive letter D: is for the server computer's CD-ROM).

- Step 1. From the Start menu, run **D:\ SEL synchroWAVe Historian Setup.exe**
- Step 2. Follow the installation instructions that appear on the computer screen while the software installs.
- Step 3. From the Start menu, run **D:\ SEL synchroWAVe Services Setup.exe**
- Step 4. Follow the installation instructions that appear on the computer screen while the software installs.

After installation, the configuration program (called Admin) is launched from the Windows Start menu at **SEL Applications > SEL SynchroWAVe Central > SynchroWAVe Central Admin**. The application will display instructions for obtaining a license. Place the license you receive in the SEL/SEL SynchroWAVe Services folder in your Program Files directory.

After receiving the license, finish configuring with Admin. Once configured, open a web browser and enter the following URL:

#### **http://server\_name**

The server\_name is the IP address of the machine on which SYNCHROWAVE Historian and Services were installed. If you are running the web browser on the same machine as SYNCHROWAVE Historian and Services, then you can use 127.0.0.1 as the server\_name.

SYNCHROWAVE Central receives synchrophasor data from an external phasor data concentrator (PDC), such as the software SEL-5073 SYNCHROWAVE PDC or the hardware SEL-3373 Station PDC.

#### **Instruction Manual**

An instruction manual is included on the CD-ROM. The instruction manual provides important information about your product, including installation, licensing, configuration, and operating SYNCHROWAVE Central. This instruction manual is also available on the SEL website at selinc.com.

### **Factory Assistance**

We appreciate your interest in SEL products and services. If you have questions or comments, please contact us at:

Schweitzer Engineering Laboratories, Inc. 2350 NE Hopkins Court Pullman, WA 99163-5603 USA

Telephone: +1.509.332.1890 Fax: +1.509.332.7990Internet: www.selinc.comEmail: info@selinc.com